# 23.12 **Release Imaging Solutions Software**  Beta | Online | In-House **N/A 1/07/2024 1/07/2024**

### <span id="page-0-0"></span>**What is this release?**

The Imaging Solutions release is for online, enhanced online, and in-house release managed clients. Some features do not apply to all three types of clients. Refer to the symbols within the document for details.

### <span id="page-0-1"></span>**How do I get this release?**

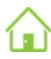

**In-House Managed Clients:** Imaging Solutions will be contacting you to schedule the update for your system starting January  $7<sup>th</sup>$ , 2024.

*Have an in-house imaging server, but are not a Release Managed client? Sign up for Release Management today and we will waive the fee for the first year! Other options are also available. Contact Imaging Solutions for details at [imaging@cuanswers.com.](mailto:imaging@cuanswers.com)*

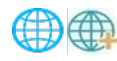

**Enhanced Online/Online Clients:** Imaging Solutions will deploy your release on January 7th, 2023. Any added features can be purchased in the store at *store.cuanswers.com*.

### **Contents**

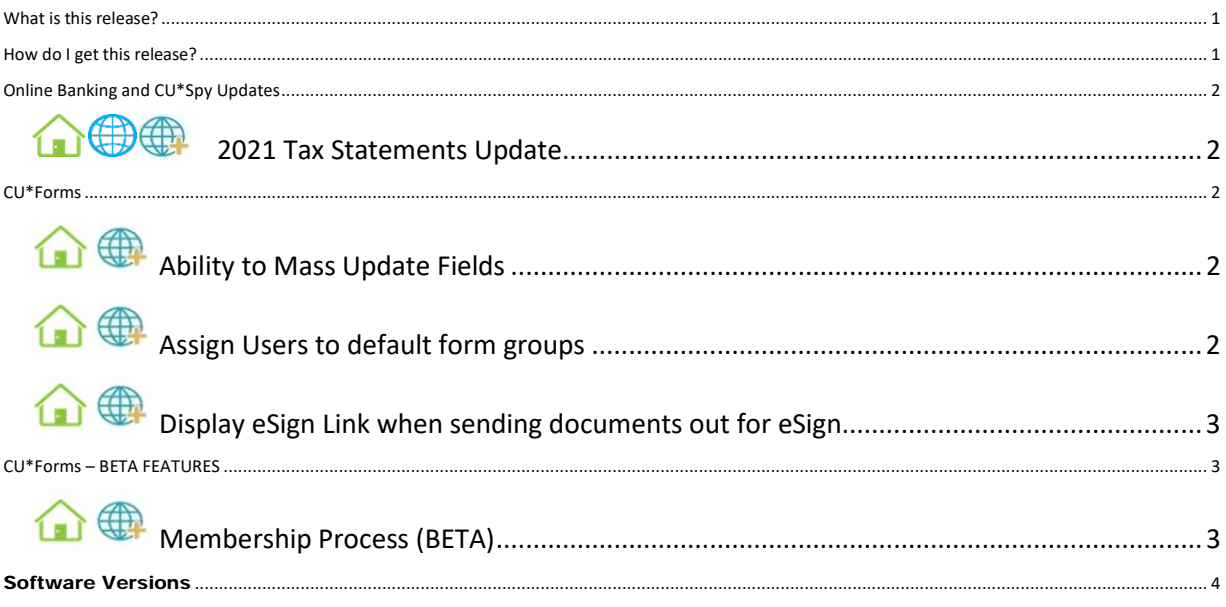

## <span id="page-1-0"></span>Online Banking and CU\*Spy Updates

#### <span id="page-1-1"></span>合典典 2021 Tax Statements Update

Yearly update to support IRS regulation changes for tax forms.

### <span id="page-1-2"></span>CU\*Forms

### <span id="page-1-3"></span>Ability to Mass Update Fields  $\mathbf{r}$

While programing forms, select multiple fields at the same time to make mass changes. Start by selecting the multi-select tool. Then click and drag around the fields you would like to update and unclick. The Mass Update Fields pop-up will display and give you the ability to make changes.

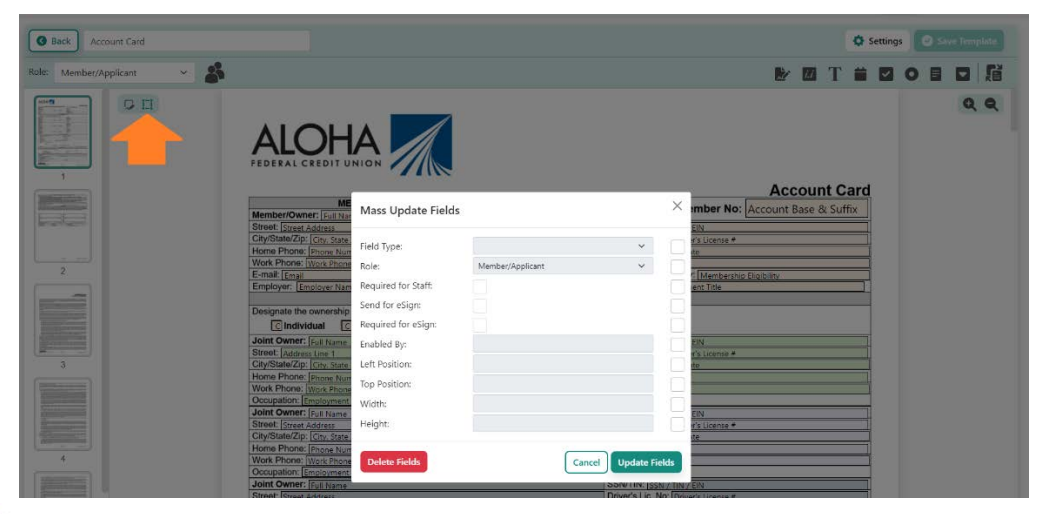

## <span id="page-1-4"></span>合典

## Assign Users to default form groups

Users can now choose to land on a default form group based on their configuration. Simply have your users click on **a** and change default form group to the desired group they want to automatically land on.

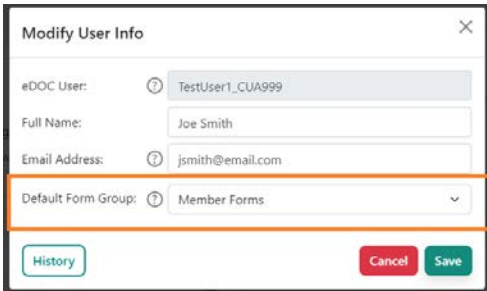

# <span id="page-2-0"></span>**Display eSign Link when sending documents out for eSign**

If your credit union is using a remote signing experience (like POPi/o) or need a way to display eSign documents in a browser right away with your member. This feature is for you.

Before clicking on "E-Sign" to send the documents out for eSign, check "eSign Link" and display the URL that can be copied in a browser to start the signing process.

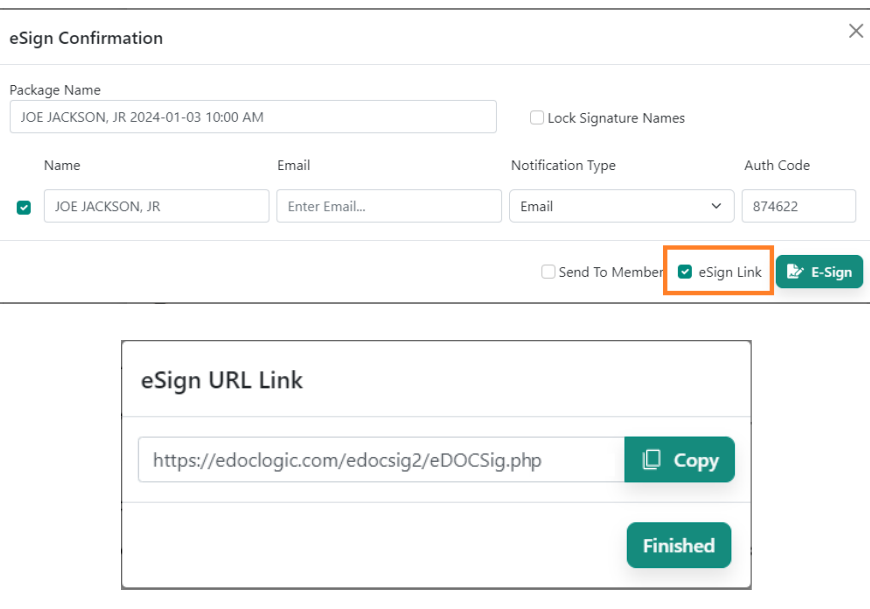

## <span id="page-2-1"></span>CU\*Forms – BETA FEATURES

If your credit union is interested in joining the beta, email [imaging@cuanswers.com](mailto:imaging@cuanswers.com) to get started.

# <span id="page-2-2"></span>**Membership Process (BETA)**

In preparation for the CU\*BASE 24.05 Release, beta credit unions can start using the Membership Process for selecting and printing forms. This new process will allow your staff to enter an account number, be presented with that account's suffixes for selection which will grab the predetermined forms based on the configuration for your credit union (needs setup). Additionally, your staff can add forms manually as well.

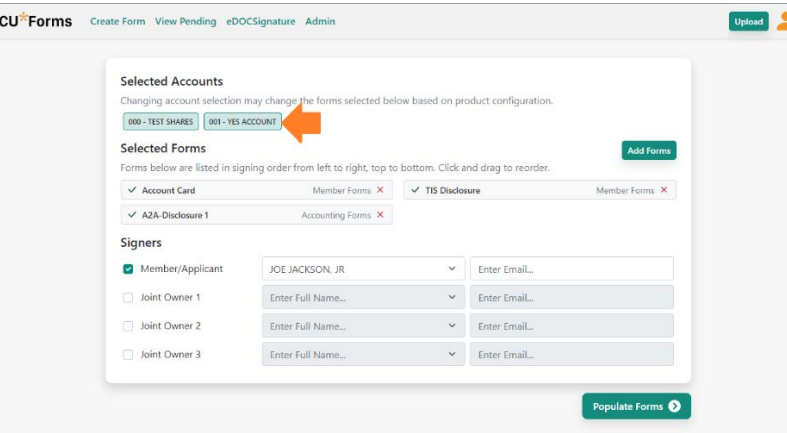

### **Setting up your Membership Configuration**

Select "Membership Products" in the admin dropdown to open the product management screen.

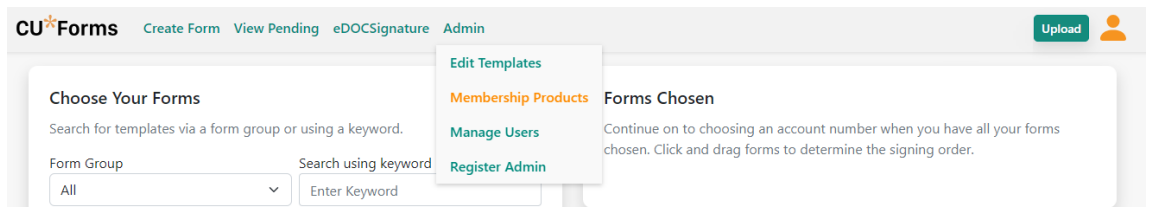

On the product management screen, select the product in the drop down. Then select "add forms" to add forms to that product. If you need to make an override of forms based on member designation (example: business accounts), click "add override", select member designations, and required forms.

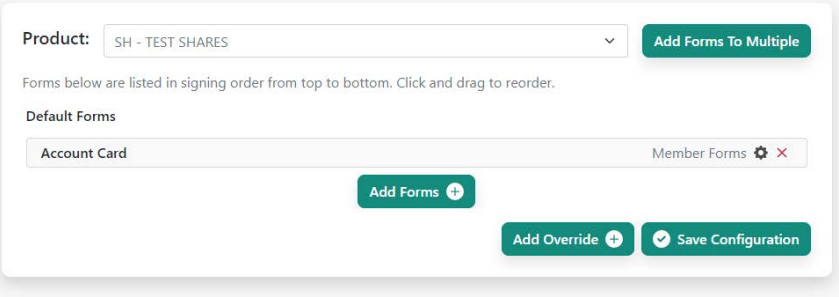

### <span id="page-3-0"></span>Software Versions

Below are the versions currently in use with this release:

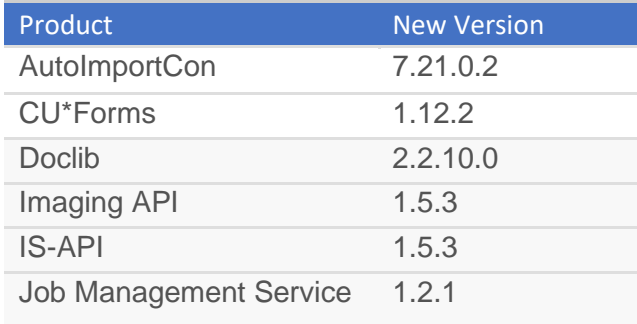